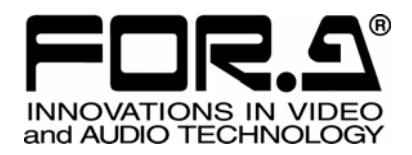

# **OPERATION** MANUAL

# Remote Control Software MV-94F Multi Viewer

Version 1.0

**FOR-A COMPANY LIMITED** 

# **Table of Contents**

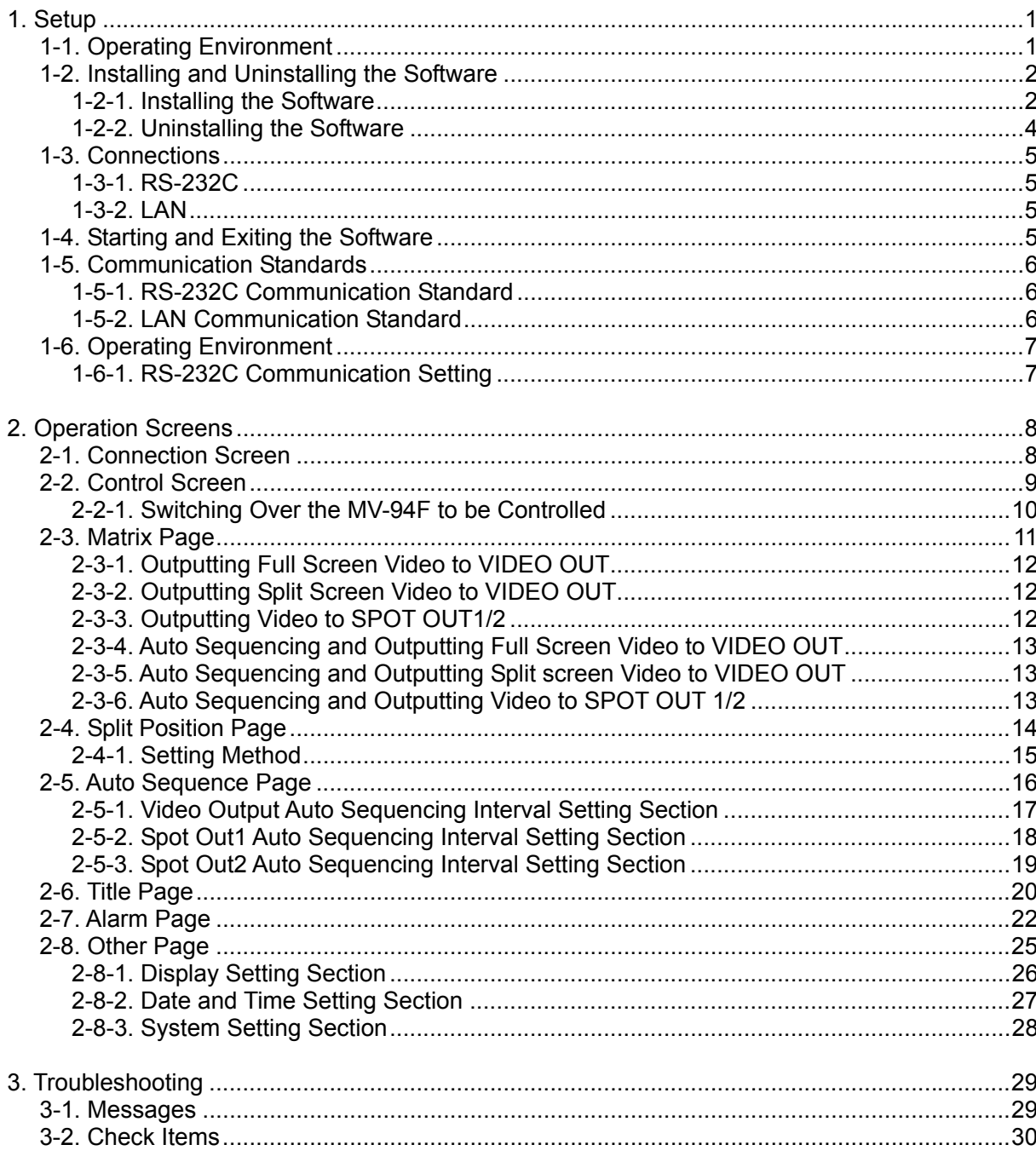

# **1. Setup**

# **1-1. Operating Environment**

The MV-94F remote control software operates in the following PC environments.

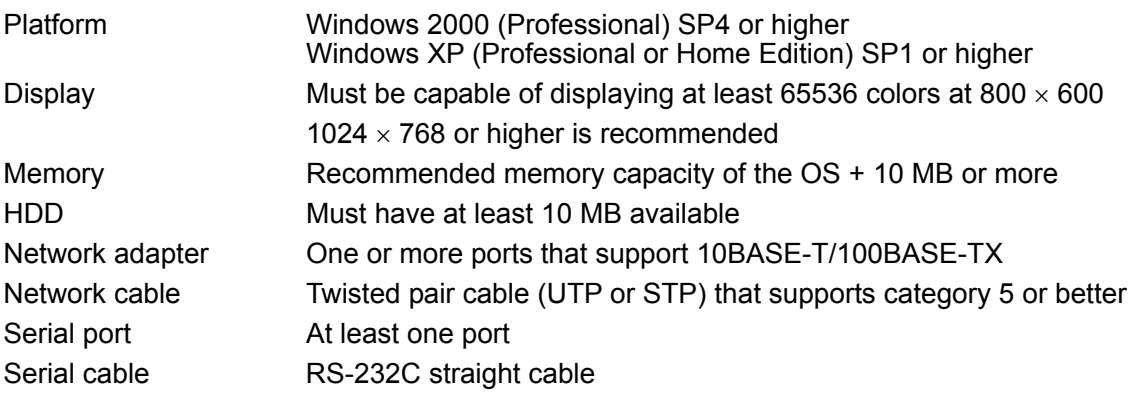

# **1-2. Installing and Uninstalling the Software**

### **1-2-1. Installing the Software**

1) Insert the CD-ROM provided into the drive slot on the PC. Open the CD-ROM drive and double-click the MVCtrl.msi icon in the "\Eng\MVCtrl" folder, and start the Setup Wizard.

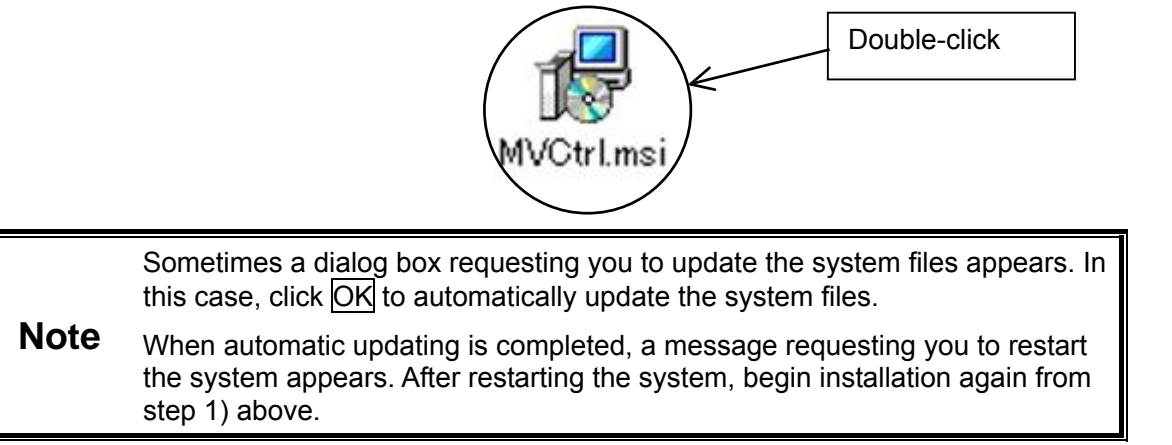

2) When the Setup Wizard appears, click Next.

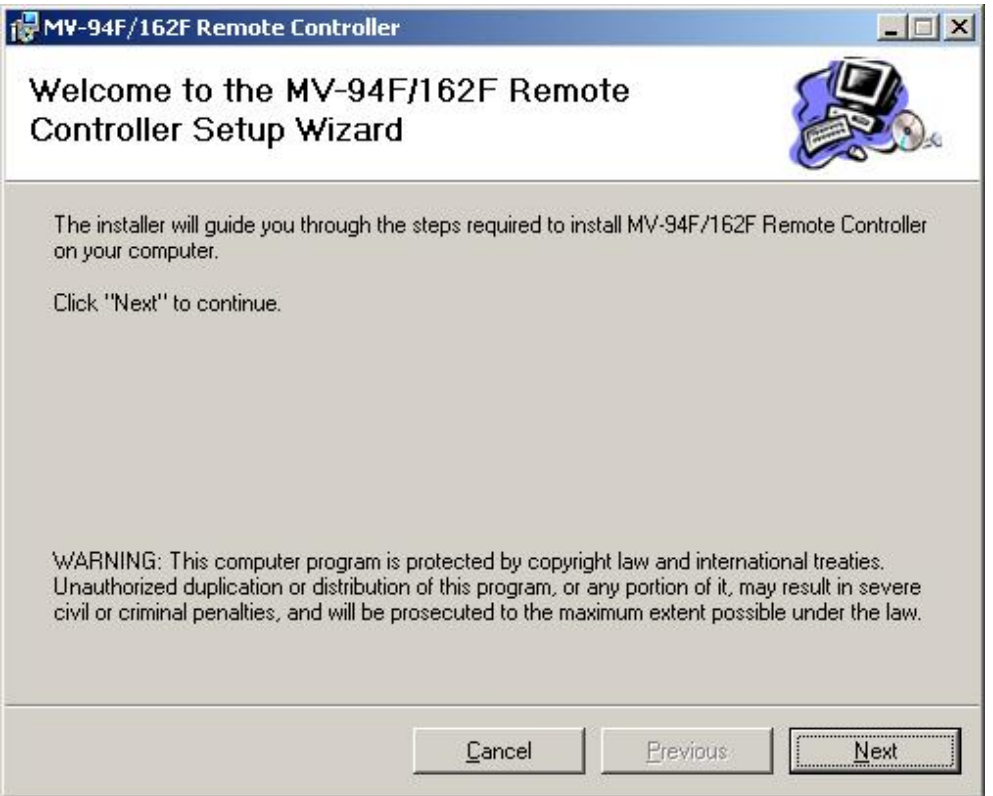

3) Select the folder in which the MV-94F/162F Remote Controller is to be installed and click Next.

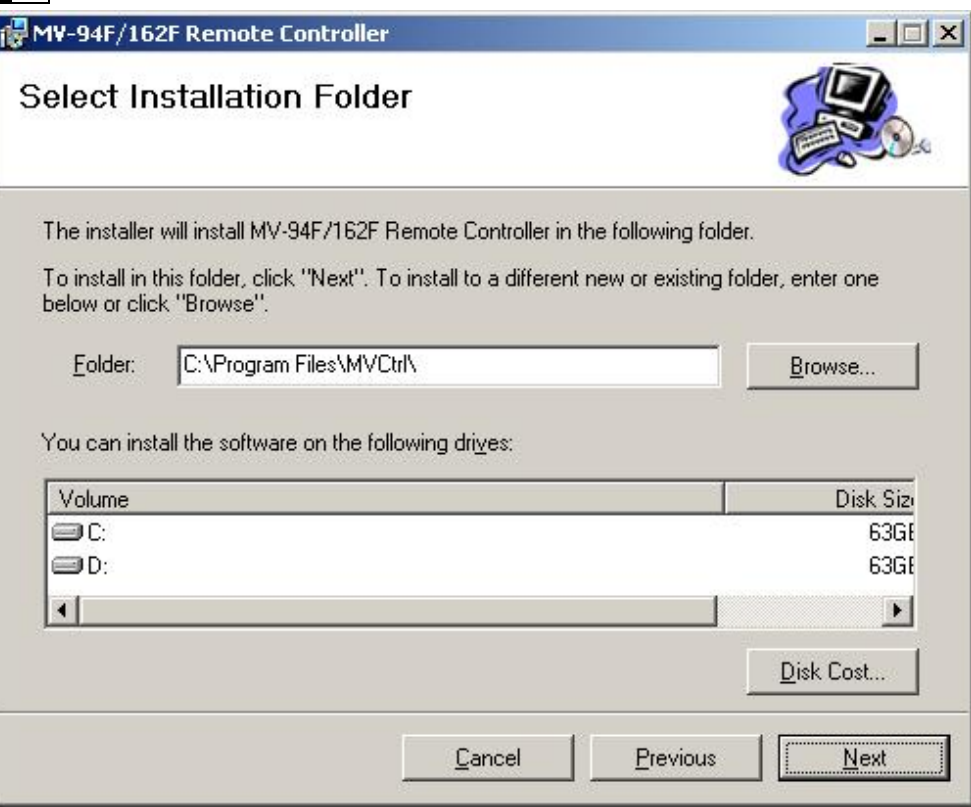

4) If you are sure you want to begin the installation, click Next.

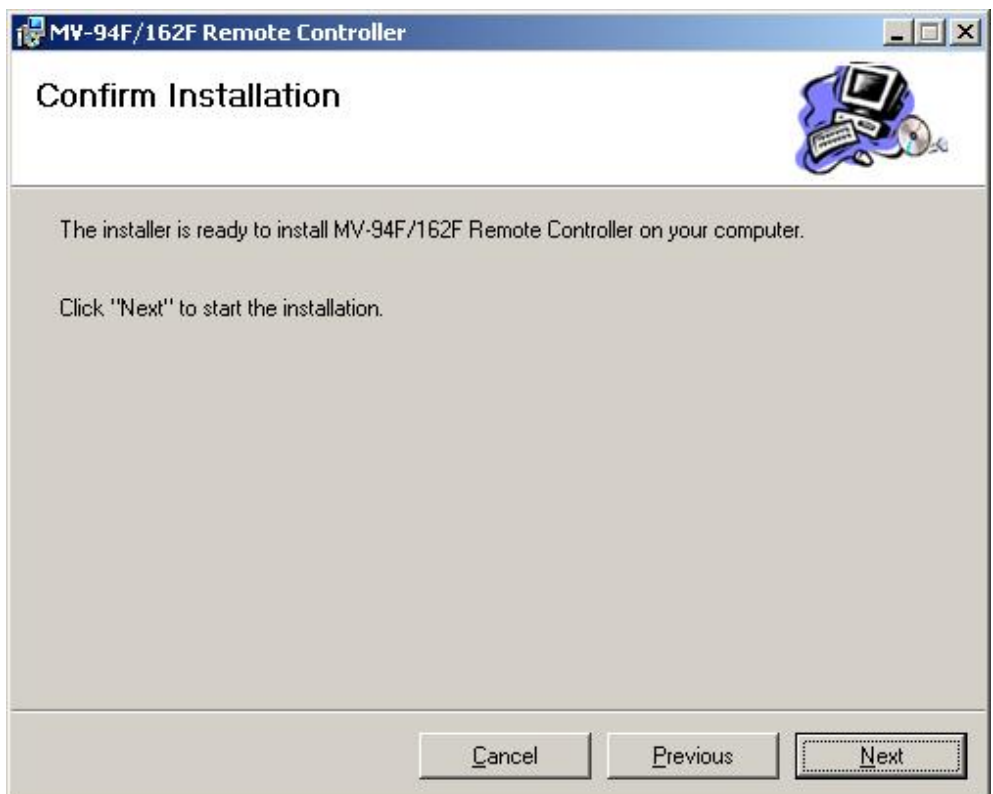

5) The following screen appears after successful installation. Click Close to exit the Setup Wizard.

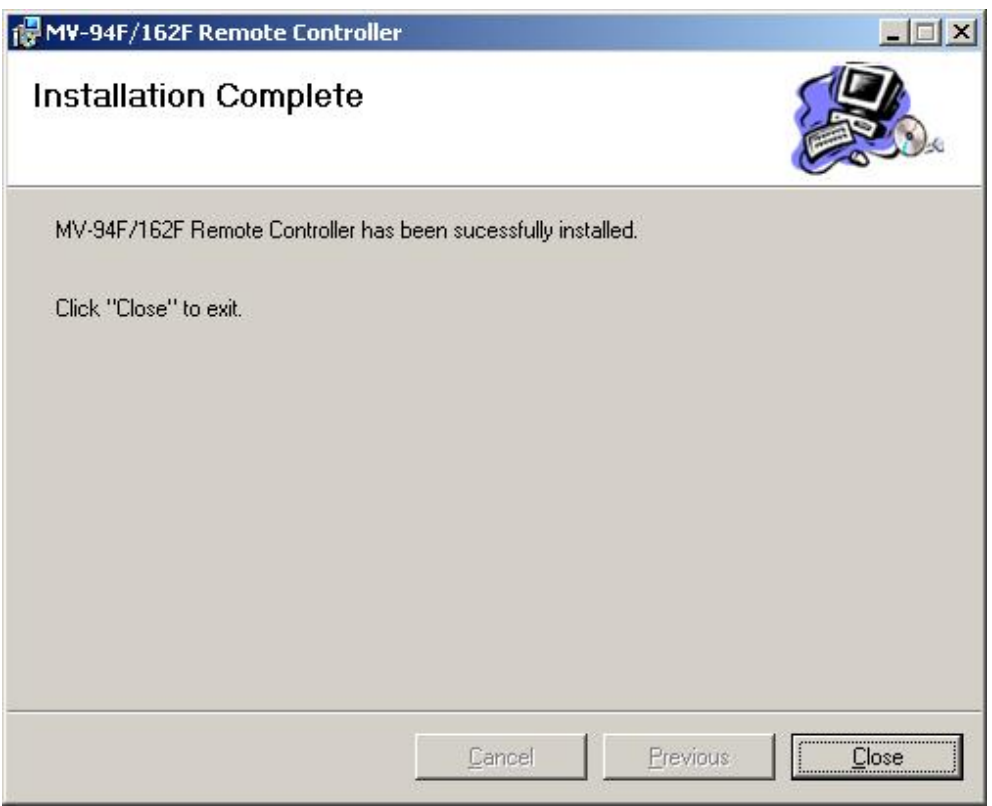

### **1-2-2. Uninstalling the Software**

On the Start menu, select "Settings", click "Control panel," double click "Add or remove programs" and click "MV-94F/162F Remote Controller." Click Remove.

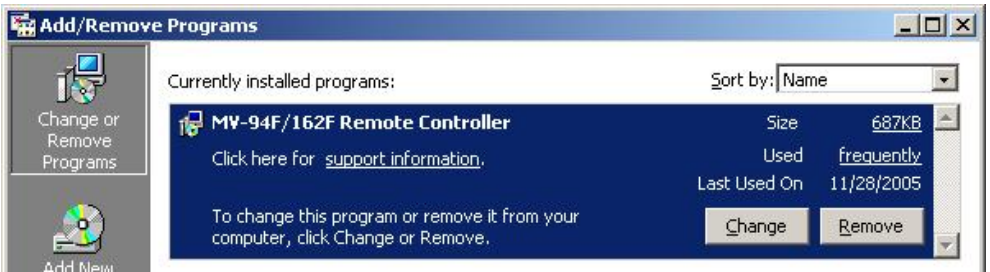

# **1-3. Connections**

### **1-3-1. RS-232C**

Using an RS-232C straight cable, connect the RS-232C connector of the MV-94F to the COM1 port of the PC in which the remote control software is installed. For details, refer to the separate "MV-94F Operation Manual (instruction manual)".

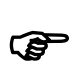

When you wish to connect the RS-232C connector to a point other than COM1, refer to "2-1. Connection Screen".

When you wish to connect the above points using a baud rate of other than 9,600 bps, refer to "1-6-1. RS-232C Communication Setting".

### **1-3-2. LAN**

For details, refer to the separate "MV-94F Operation Manual (instruction manual)".

### **IMPORTANT**

Only one PC can be connected to one MV-94F unit. This software permits up to 10 MV-94F units to be connected. However, only one MV-94F unit can be controlled. It is not possible to control two or more units simultaneously.

# **1-4. Starting and Exiting the Software**

### ◆ Starting

Open "Program" from "Start" on the taskbar, then select "MV-94F&162F Remote Controller" to start the program.

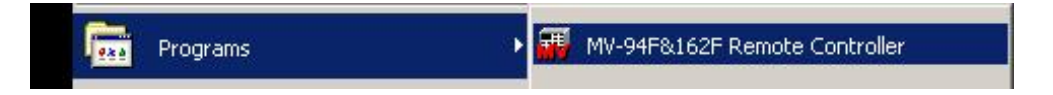

### $\blacklozenge$  Exiting

To exit the program, click  $\boxtimes$  at the top right of the window or click Close.

# **1-5. Communication Setting**

### **1-5-1. RS-232C Communication Standard**

The communication standards for connecting to the RS-232C control unit are as follows.

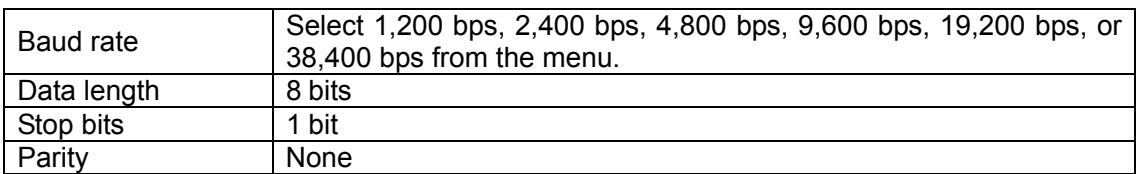

### **1-5-2. LAN Communication Setting**

The communication settings for connecting to the LAN control unit are as follows.

◆ Network Setting (Setting in LAN menu)

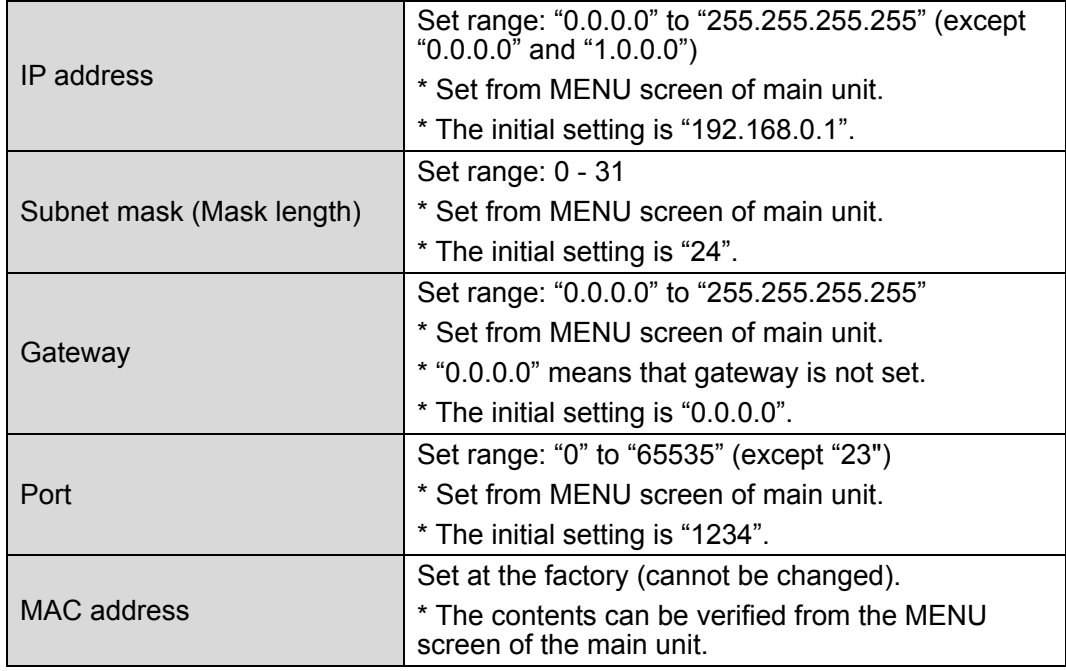

Regarding LAN control, only one instance of this software is possible for one MV-94F unit.

### **IMPORTANT**

The contents of the RS-232C communication setting and the LAN communication setting cannot be changed using this software. Refer to the separate "MV-94F Operation Manual (instruction manual)" and change the contents from the MV-94F main unit. If the communication protocol of the MV-94F main unit (MENU→SYSTEM→PROTOCOL SELECT) is set to OLD, you cannot use this software. When using the software, be sure to set the protocol to STANDARD.

# **1-6. Operating Environment**

This software supports RS-232C and LAN (TCP/IP) for connecting to the MV-94F. Set the baud rate of the RS-232C communication port using an ini file.

### **1-6-1. RS-232C Communication Setting**

The initial baud rate setting for RS-232C communication is 9,600 bps.

To change this setting, change the RS-232C communication setting in the ini file. If it is necessary to change this setting depending upon the particular conditions, use the following procedure.

- 1) Open MVCtrl.ini using a notepad, for example. (Normally, this file is located in C:\Program Files\MVCtrl.)
- 2) Change and save the contents of MVCtrl.ini as necessary.
- 3) These changes become effective when you start the software.
- ◆ Description of items

Section name: **IRS232C1** 

Specifies an RS-232C communication setting.

Key name:

Baudrate=3

If it is necessary to change the baud rate, do so by entering one of the following.

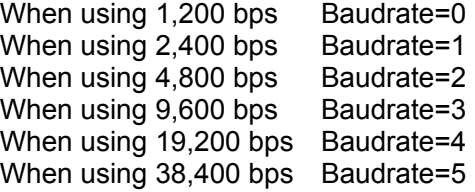

 Setting example [RS232C] Baudrate=4

**NOTE** 

Do not change items for which there is no description because this may cause a malfunction.

# **2. Operation Windows**

### **2-1. Connection window**

The following connection window appears immediately after the program starts, and also when you click  $\overline{\text{Exit}}$  or  $\overline{\times}$  while using a control window.

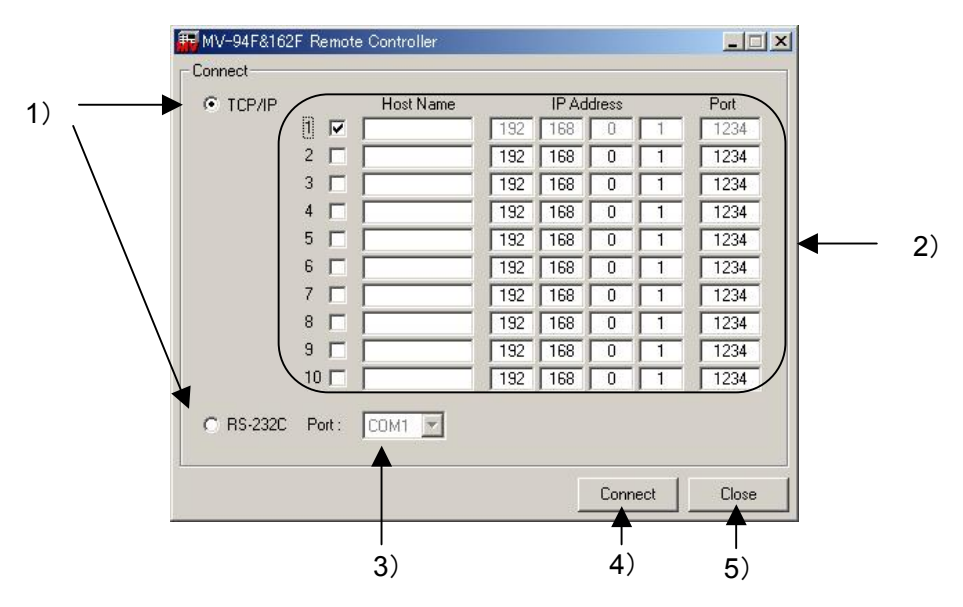

1) Connection method select button (TCP/IP, RS-232C)

Used to select the connection method when controlling the MV-94F from a PC.

2) TCP/IP connection destination setting table

Used to set the network for the MV-94F to be connected when you are using a TCP/IP connection. Only a MV-94F unit whose check box has been selected is connected when a network setting has been made.

Host Name can be set using up to six characters (it can also be left unset).

This table can only be used when TCP/IP has been selected using the connection method select button.

3) RS-232C port selection list

Used to select the port for an RS-232C connection. You can make a selection between COM1 and 16. This list can only be used when RS-232C has been selected using the connection method select button.

4) Connect button

Used to make a connection to the MV-94F to be controlled using the connection method selected by the connection method select button. When connection has been established, the control screen appears.

When using a TCP/IP connection, you can connect up to 10 MV-94F units, and control each MV-94F unit by means of a sequencing operation. When using a RS-232C connection, only one MV-94F unit can be controlled. When a connection has been made successfully, the Matrix page of the control screen appears.

### **NOTE**

TCP/IP connection processing takes place with respect to MV-94F units bearing a check mark, in ascending numerical order. If there is a unit that causes a connection problem to occur, additional time will be required in connection process.

5) Close button

Used to exit this software.

# **2-2. Control Window**

When a connection to the MV-94F has been made successfully, the Matrix page of the control window appears. The control window enables you to select an MV unit, or select a page. Even if the page switches over, the control window part remains unchanged.

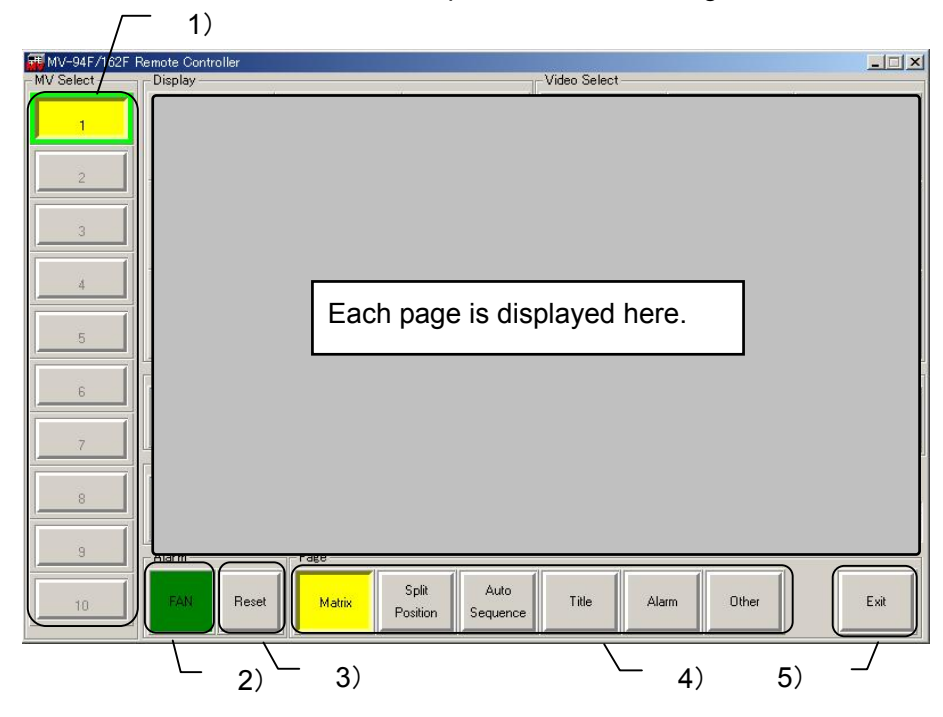

- 1) MV select button (selection of MV unit) Used to select the MV-94F unit to be operated. If a connection has been made to the MV-94F, a green border appears, while if a connection has been made to the MV-162F a blue border appears. You can operate this button only if you selected TCP/IP, but not if you selected RS-232C.
- 2) Fan alarm (common to all pages) (FAN) When the fan stops, this lamp lights red. (Normally it is green.)
- 3) Alarm reset button (common to all pages) (Reset) Used to forcibly cancel an external alarm (when Trig is set) or an alarm operation due to video loss.

**NOTE** 

The alarm situation when an alarm or video loss is detected is not displayed on the software.

- 4) Page select button (common to all pages) Used to switch over the control or various setting pages.
- 5) Exit button (common to all pages) Used to close the control window and return to the connection window.

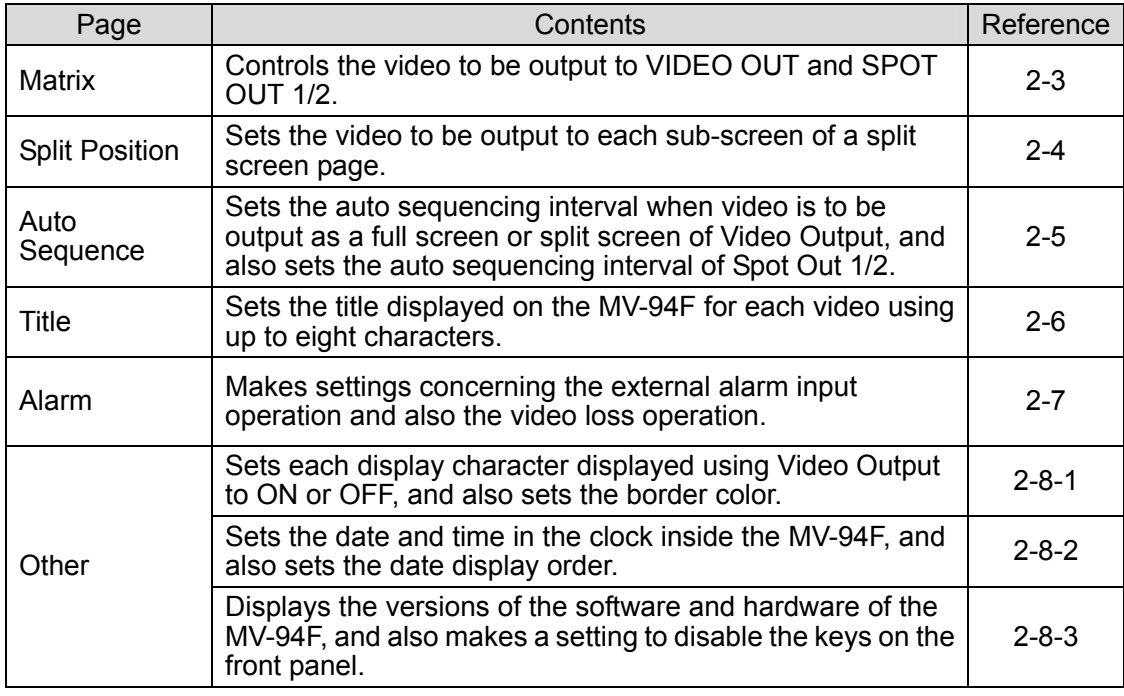

### **2-2-1. Switching Over the MV-94F to be Controlled**

To switch over the MV-94F to be controlled, use the MV Select section and click the button for the number assigned to the MV-94F that you wish to control.

### **IMPORTANT**

You can switch over the number only of the MV-94F that was registered as the TCP/IP connection destination from "2-1. Connection Window." If the connection is broken midway, the border display will remain, but you will be unable to make a selection.

You cannot make a selection when using RS-232C control.

# **2-3. Matrix Page**

When you click the Matrix page select button so that it lights yellow, the following Matrix page appears.

By using this page, you can select the video to be output to VIDEO OUT or SPOT OUT1/2.

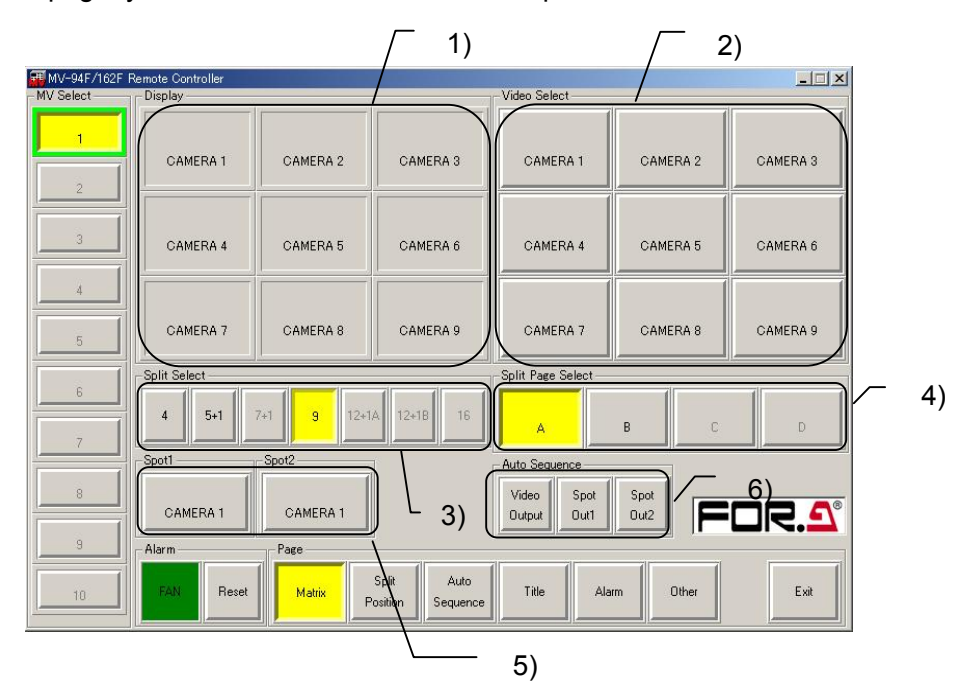

- 1) Display (Display section) This section displays split screens for the video to be output to VIDEO OUT, and also information concerning the video to be output to each sub-screen.
- 2) Video select button (Video Select section) Used to select the video to be output when full screen video is to be output to VIDEO OUT.
- 3) Split pattern select button (Split Select section) Used to select a split pattern when split screen video is to be output to VIDEO OUT.
- 4) Split screen page select button (Split Page Select section) Used to select split screen pages when split screen video is to be output to VIDEO OUT. This screen appears only when the split pattern button is selected.
- 5) Spot-out mode select/cancel button (Spot Out 1/2 section) Used to select or cancel the spot-out mode.
- 6) Auto sequencing start button (Auto Sequence section) Used to start auto sequencing.

#### **IMPORTANT**

The selected button lights yellow. In the case of the MV-94F, you cannot select dimmed buttons in the Split Select section or the Split Page Select section. These buttons are intended to be used with the MV-162F (16-split multi viewer).

### **2-3-1. Outputting Full Screen Video to VIDEO OUT**

- 1) Using the Video Select section, select the video that you wish to output. (The selected button lights yellow.)
- 2) The Display section becomes a full screen display, and a full screen of video is output to VIDEO OUT. Also, the information concerning the video selected from the Display section is displayed.

### **IMPORTANT**

When the MENU screen is displayed on the MV-94F main unit, a control error occurs, and the above settings are not reflected in the screen display.

### **2-3-2. Outputting Split Screen Video to VIDEO OUT**

- 1) Using the Split Select section, select the split pattern that you wish to use.
- 2) The Display section displays the split pattern that you selected, and the split screen video is output to VIDEO OUT. Also, the information concerning the video being output to each display is displayed.
- 3) To change the page on the split screen to be output to VIDEO OUT, select the page to be output using the Split Page Select section.

### **IMPORTANT**

When the MENU screen is displayed on the MV-94F main unit, a control error occurs, and the above settings are not reflected in the screen display.

### **2-3-3. Outputting Video to SPOT OUT1/2**

- 1) When you wish to output video to SPOT OUT1, click the button in the SPOT 1 section so that it lights yellow, and change the control object on the Matrix page from VIDEO OUT to SPOT OUT 1. Next, select the video that you wish to output using the Video Select section so that the corresponding button lights yellow. The video selected is output to SPOT OUT.
- 2) When you wish to output video to SPOT OUT2, click the button in the SPOT 2 section button so that it lights yellow, and change the control object on the Matrix page from VIDEO OUT to SPOT OUT 2. Next, select the video that you wish to output using the Video Select section so that the corresponding button lights yellow. The video selected is output to SPOT OUT.

### **IMPORTANT**

To change the video to be output to VIDEO OUT, click the yellow-lit button in the SPOT 1 and SPOT 2 section once again. The light will go out.

### **2-3-4. Auto Sequencing and Outputting Full Screen Video to VIDEO OUT**

- 1) Using the Video Select selection, select a video source, and output full screen video to VIDEO OUT.
- 2) Using the Auto Sequence section, click Video Output.
- 3) To cancel auto sequencing, select the Video Select or Split Select section button.

#### **IMPORTANT**

When the MENU screen is displayed on the MV-94F main unit, a control error occurs, and the above settings are not reflected in the screen display.

### **2-3-5. Auto Sequencing and Outputting Split screen Video to VIDEO OUT**

- 1) Using the Split Select section, select the split pattern for which you wish to perform auto sequencing.
- 2) Using the Auto Sequence section, click Video Output.
- 3) To cancel auto sequencing, select the Video Select, Split Select or Split Page Select section buttons.

#### **IMPORTANT**

When the MENU screen is displayed on the MV-94F main unit, a control error occurs, and the above settings are not reflected in the screen display.

### **2-3-6. Auto Sequencing and Outputting Video to SPOT OUT 1/2**

1) If you wish to automatically switch the video to SPOT OUT1, click the button in the SPOT 1 section so that it lights yellow, and then change the control object on the Matrix page from VIDEO OUT to SPOT OUT 1.

Next, using the Auto Sequence section, click SPOT OUT1.

To cancel auto sequencing, click the SPOT OUT1 button so that it lights yellow, and then select one of the video sources in the Video Select section.

2) If you wish to automatically switch the video to SPOT OUT2, click the button in the SPOT 2 section so that it lights yellow, and then change the control object on the Matrix page from VIDEO OUT to SPOT OUT 2. Next, using the Auto Sequence section, click SPOT OUT2.

To cancel auto sequencing, click the SPOT OUT2 button so that it lights yellow, and then select one of the video sources in the Video Select section.

### **IMPORTANT**

To change the video to be output to VIDEO OUT, click the yellow-lit button in the SPOT 1 and SPOT 2 section once again. The yellow light will go out.

# **2-4. Split Position Page**

When you click the **Split Position** page select button so that it lights yellow, the following Split Position page appears. By using this page, you can set the video to be output to each sub-screen of the split screen page.

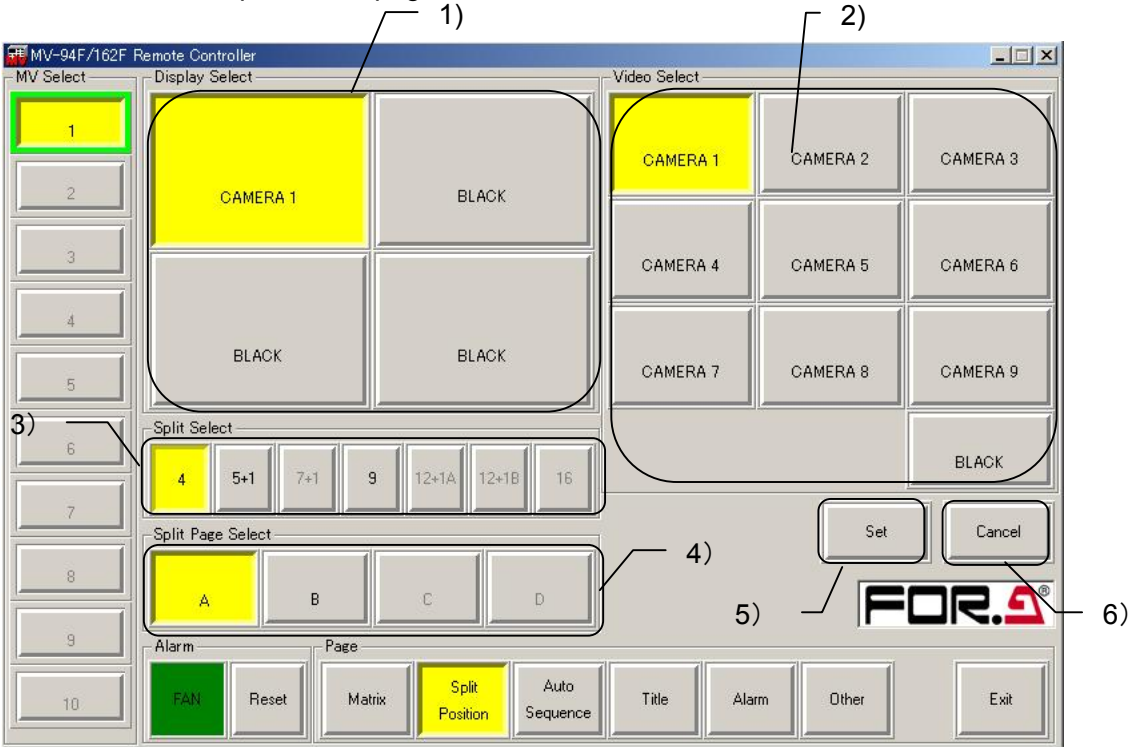

- 1) Display select button (Display Select section) Used to select the sub-screen to be set.
- 2) Video select button (Video Select section) Used to select the video to be output to the sub-screen selected with the display select button.
- 3) Split pattern select button (Split Select section) Used to select the split pattern to be set.
- 4) Split screen page select button (Split Page Select section) Used to select the split screen page to be set.
- 5) Set button Used to register the video position on the split screen.
- 6) Cancel button Used to cancel the registration of video position on the split screen.

#### **NOTE**

The selected button lights yellow. In the case of the MV-94F, you cannot select dimmed buttons in the Split Select section or the Split Page Select section. These buttons are intended to be used with the MV-162F (16-screen viewer).

### **2-4-1. Setting Method**

- 1) Using the Split Select section, select the split pattern of the split screen to be set. (The display pattern selected in the Split Select section appears in the Display Select section.)
- 2) Using the Split Page Select section, select the split screen page.
- 3) Using the Display Select section, select the button corresponding to the sub-screen in which the video is to be set.
- 4) Using the Video Select section, select the video to be output to the selected sub-screen.
- 5) Repeat steps 3) and 4) until the video to be output to all sub-screens are set.

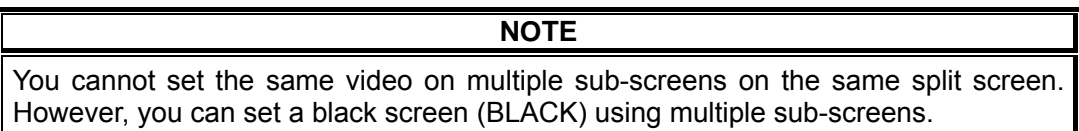

6) To register a setting, click Set. To cancel a registration, click Cancel.

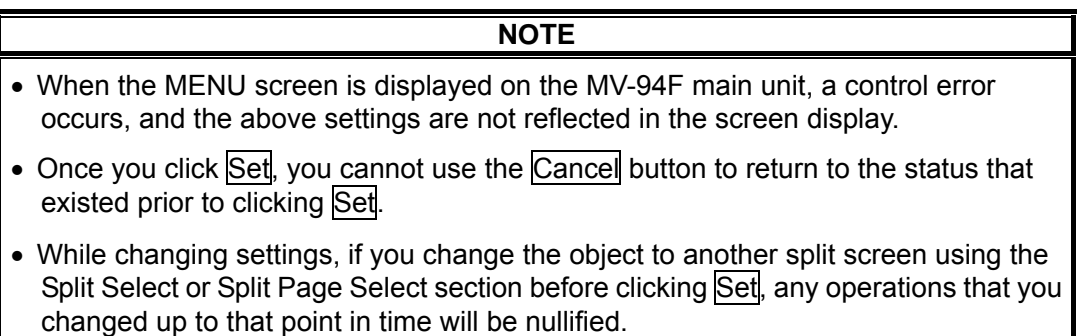

# **2-5. Auto Sequence Page**

When you click the Auto Sequence page select button so that it lights yellow, the following Auto Sequence page appears.

By using this page, you can set the auto sequencing interval when outputting video as a full screen or split screens to Video Output. You can also set the auto sequence interval of Spot Out1/2.

The Auto Sequence page consists of the following three sections.

Video Output auto sequencing interval setting section Spot Out 1 auto sequencing interval setting section Spot Out 2 auto sequencing interval setting section

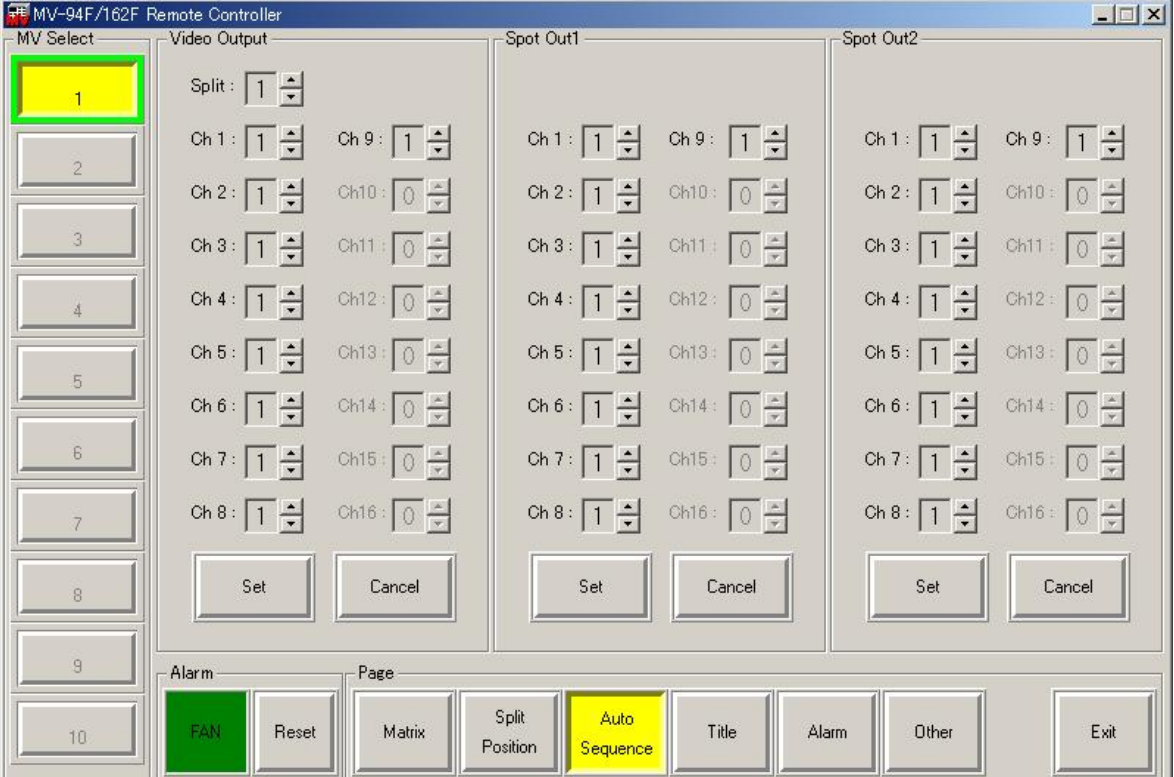

#### **NOTE**

The Ch 10 to Ch 16 buttons that are dimmed in the Video Output, Spot Out1 and Spot Out2 sections are for use with the MV-162F (16-screen viewer). You cannot select them when using the MV-94F.

### **2-5-1. Video Output Auto Sequencing Interval Setting Section**

You can set the auto sequencing interval when outputting video as a full screen or split screens to Video Output.

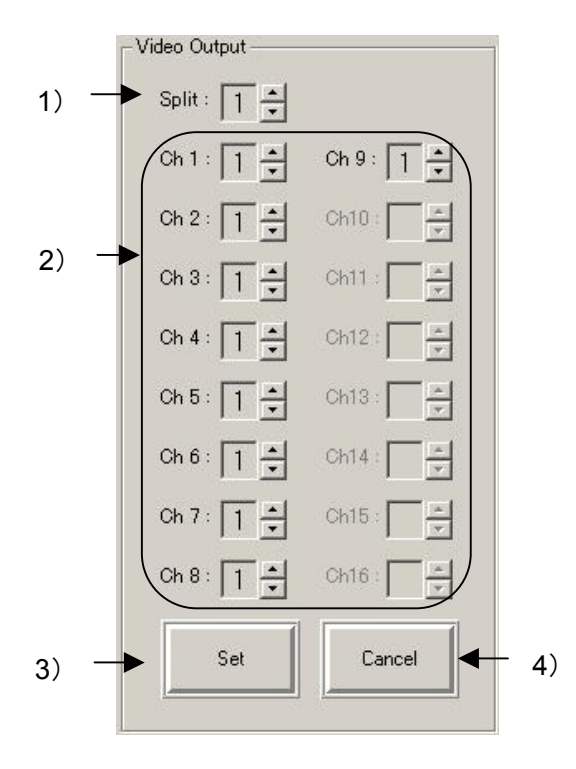

- 1) Split screen auto sequencing interval Used to set the sequencing interval during auto sequencing (page sequencing) of a split screen display. Set the interval to between 1 and 30 seconds.
- 2) Video auto sequencing interval

Used to set the sequencing interval of each video during auto sequencing of a full screen display. Set the interval to between 0 and 30 seconds. Videos with sequencing intervals set to 0 seconds are skipped during auto sequencing.

3) Set button

Used to register the auto sequencing interval of Video Output.

4) Cancel button

Used to cancel the registration of the auto sequencing interval of Video Output.

- When the MENU screen is displayed on the MV-94F main unit, a control error occurs, and the above settings are not reflected in the screen display.
- Once you click Set, you cannot use the Cancel button to return to the status that existed prior to clicking Set.

### **2-5-2. Spot Out1 Auto Sequencing Interval Setting Section**

You can set the Spot Out1 auto sequencing interval.

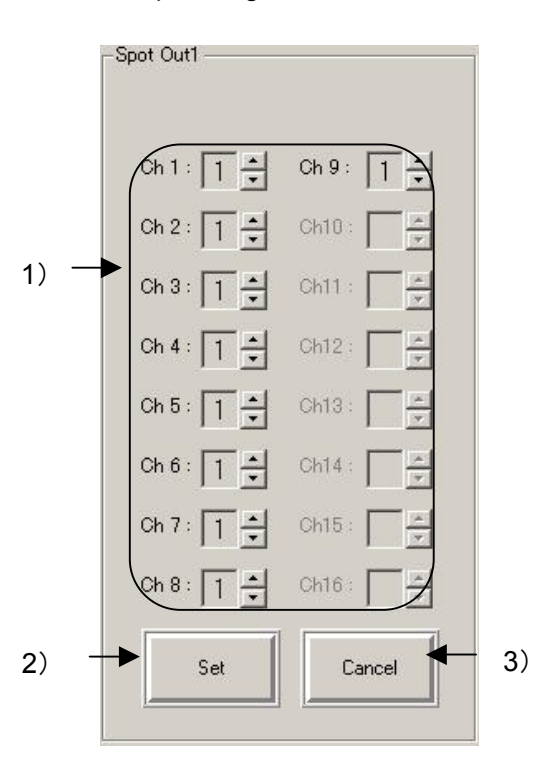

1) Video auto sequencing interval

Used to set the sequencing interval of each video during auto sequencing. Set the interval to between 0 and 30 seconds. Videos with sequencing intervals set to 0 sec. are skipped during auto sequencing.

2) Set button

Used to register the auto sequencing interval for Spot Out 1.

3) Cancel button

Used to cancel the registration of the auto sequencing interval for Spot Out1.

- When the MENU screen is displayed on the MV-94F main unit, a control error occurs, and the above settings are not reflected in the screen display.
- Once you click Set, you cannot use the Cancel button to return to the status that existed prior to clicking Set.

### **2-5-3. Spot Out2 Auto Sequencing Interval Setting Section**

You can set the Spot Out2 auto sequencing interval.

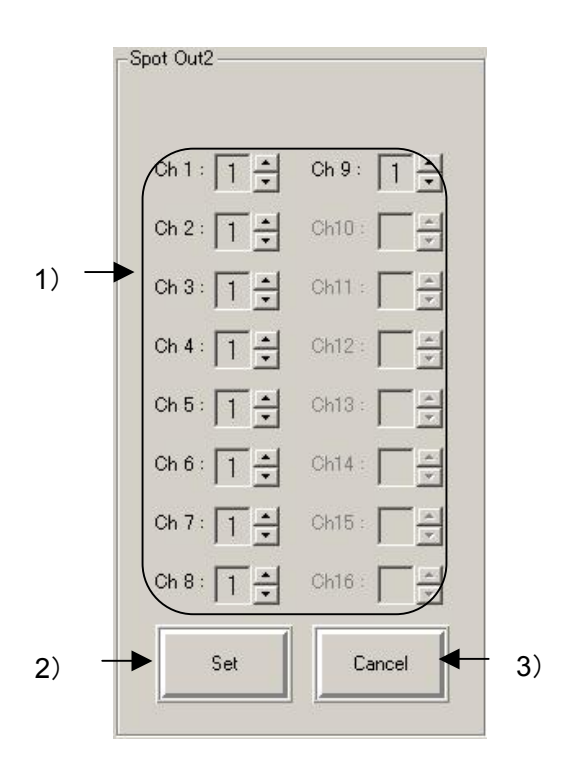

- 1) Video auto sequencing interval Used to set the sequencing interval of each video during auto sequencing. Set the interval between 0 and 30 seconds. Videos with sequencing intervals set to 0 sec. are skipped during auto sequencing.
- 2) Set button Used to register the auto sequencing interval for Spot Out2.
- 3) Cancel button

Used to cancel the registration of the auto sequencing interval for Spot Out2.

- When the MENU screen is displayed on the MV-94F main unit, a control error occurs, and the above settings are not reflected in the screen display.
- Once you click Set, you cannot use the Cancel button to return to the status that existed prior to clicking Set.

# **2-6. Title Page**

When you click the Title page select button so that it lights yellow. the following Title page appears.

By using this page, you can set a title consisting of up to eight characters to be displayed on the MV-94F for each video. In addition, you can set a caption to be displayed in this software for each video (eight characters) and split page (six characters).

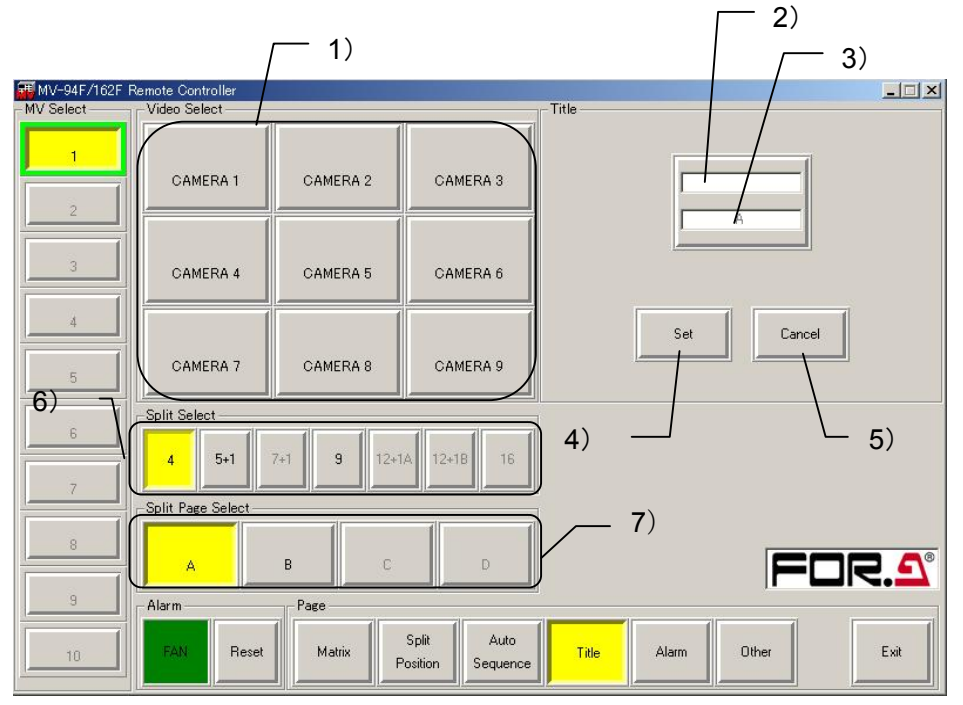

- 1) Video select button (Video Section section) Used to select the video to be set.
- 2) Caption input box (Title section) Used to input captions for video and split screen pages displayed in this software. You can input up to eight characters for each video, and up to six characters for each split screen page.
- 3) Title input box (Title section) Used to input titles for video to be displayed on the MV-94F. You can input up to eight alphanumeric characters, and symbols.
- 4) Set button Used to register titles and captions.
- 5) Cancel button Used to cancel registrations of titles and captions.
- 6) Split pattern select button (Split Select section) Used to select a split pattern when selecting the split screen to be set.
- 7) Split screen page select button (Split Page Select section) Used to select a page of the split screen to be set. This button appears on the screen only when a split pattern is selected from the Split Select section.

- In the case of the MV-94F, you cannot select dimmed buttons in the Split Select section or the Split Page Select section. These buttons are intended to be used with the MV-162F (16-screen viewer).
- When the MENU screen is displayed on the MV-94F main unit, a control error occurs, and the above settings are not reflected in the screen display.
- Once you click Set, you cannot use the Cancel button to return to the status that existed prior to clicking Set.

# **2-7. Alarm Page**

When you click the Alarm page select button so that it lights yellow, the following Alarm page appears.

By using this page, you can make settings for external alarm input operation and video loss operation.

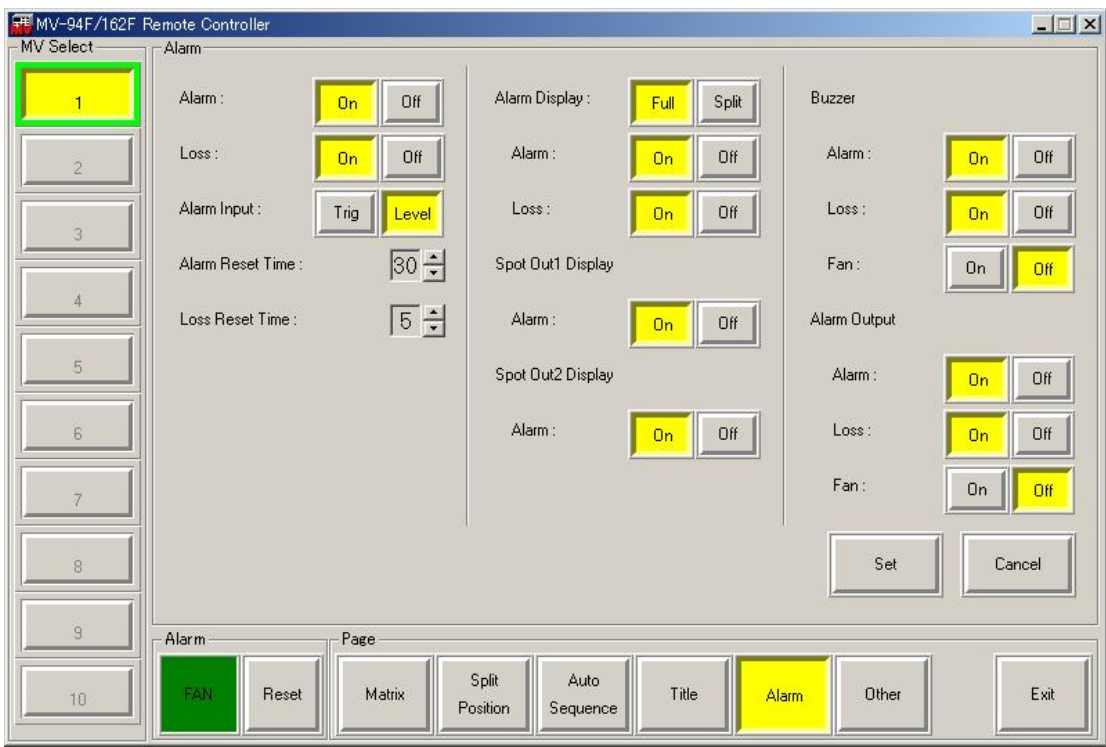

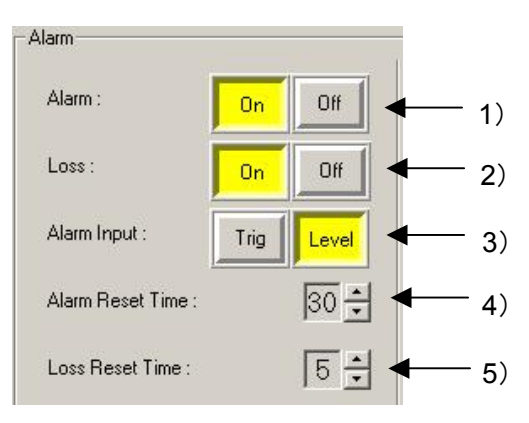

- 1) External alarm detection (Alarm) Used to set external alarm detection ON or OFF. On: External alarm detection is ON. Off: External alarm detection is OFF.
- 2) Video loss detection (Loss) Used to set video loss detection ON or OFF. On: Video loss detection is ON. Off: Video loss detection is OFF.
- 3) External alarm input setting (Alarm Input) Used to set the method of detecting an external alarm input. Trig: The external alarm detection method is set to trigger. Level: The external alarm detection method is set to level.
- 4) External alarm reset time (Alarm Reset Time) Used to set the time from when an alarm is emitted until it is canceled, when the external alarm input setting is Trig. You can set the time to between 1 and 60 seconds.
- 5) Video loss reset time (Loss Reset Time)
	- Used to set the time from when an alarm is emitted due to video loss until it is canceled. You can set the time to between 1 and 60 seconds.

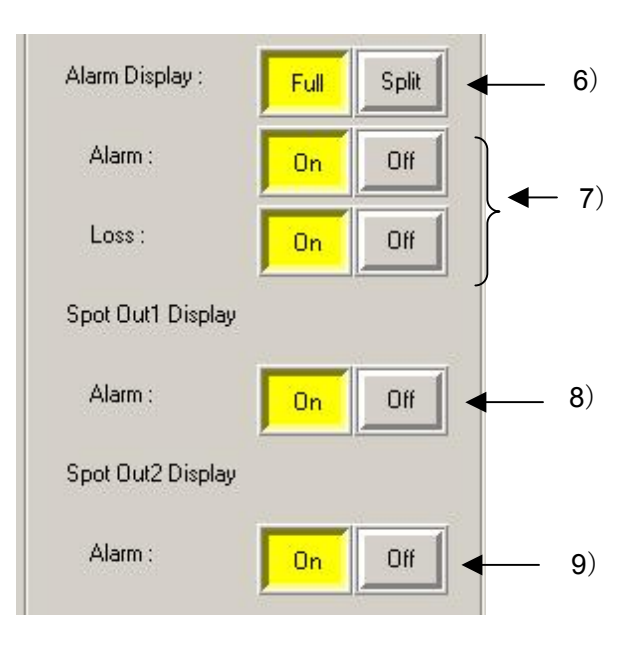

6) Alarm Display

Used to set the interruption display method for the channel in which an alarm occurred when either an external alarm or an alarm due to video loss was detected. Full: The channel in which the alarm occurred is displayed as a full screen.

Split: When an alarm is detected, all channels are displayed on a 9-way split screen.

7) Alarm display ON/OFF

Alarm: Used to set the alarm display of 6) to ON or OFF when an external alarm input is detected.

Loss: Used to set the alarm display of 6) to ON or OFF when video loss is detected.

8) Spot Out1 Display

Alarm: Used to set whether or not to interrupt the channel in which an alarm occurred when an external alarm input was detected, and display the alarm status at Spot Out1.

9) Spot Out2 Display

Alarm: Used to set whether or not to interrupt the channel in which an alarm occurred when an external alarm input was detected, and display the alarm status at Spot Out2.

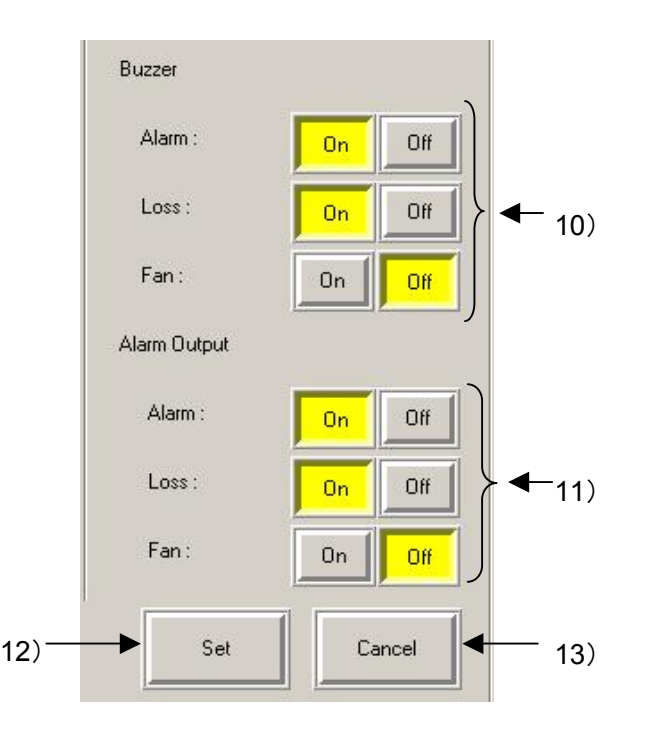

#### 10) Buzzer

Alarm: Used to set the buzzer to ON or OFF when an external alarm input is detected. Loss: Used to set the buzzer to ON or OFF when video loss is detected. Fan: Used to set the buzzer to ON or OFF when a fan alarm is detected.

#### 11) Alarm Output

Alarm: Used to set the alarm output to ON or OFF when an external alarm input is detected. Loss: Used to set the alarm output to ON or OFF when video loss is detected. Fan: Used to set the alarm output to ON or OFF when a fan alarm is detected.

12) Set button

Used to register an alarm setting.

13) Cancel button

Used to cancel the registration of an alarm setting.

- When the MENU screen is displayed on the MV-94F main unit, a control error occurs, and the above settings are not reflected in the screen display.
- Once you click Set, you cannot use the Cancel button to return to the status that existed prior to clicking Set.

# **2-8. Other Page**

When you click the Other page select button so that it lights yellow, the following Other page appears. The Other page consists of the following three sections.

Display setting section (Display) Date and time setting section (Date/Time) System setting section (System)

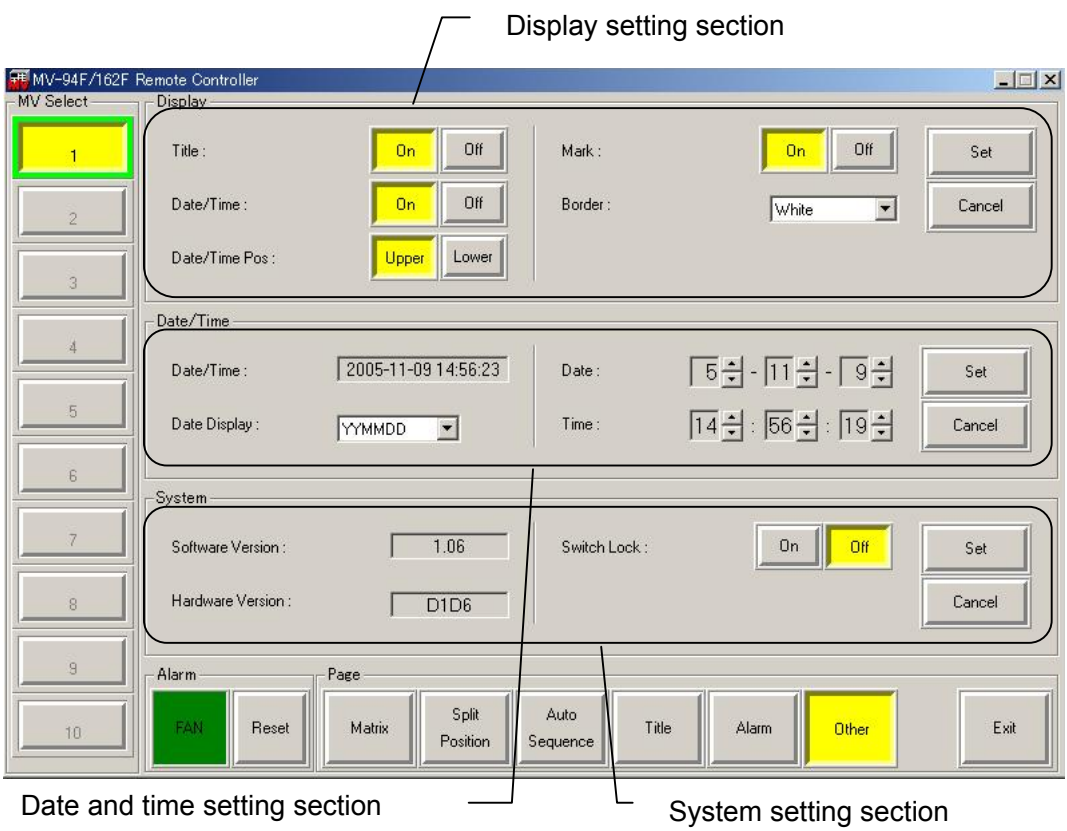

### **2-8-1. Display Setting Section**

You can set each character displayed using Video Output to ON or OFF, and also set the border color.

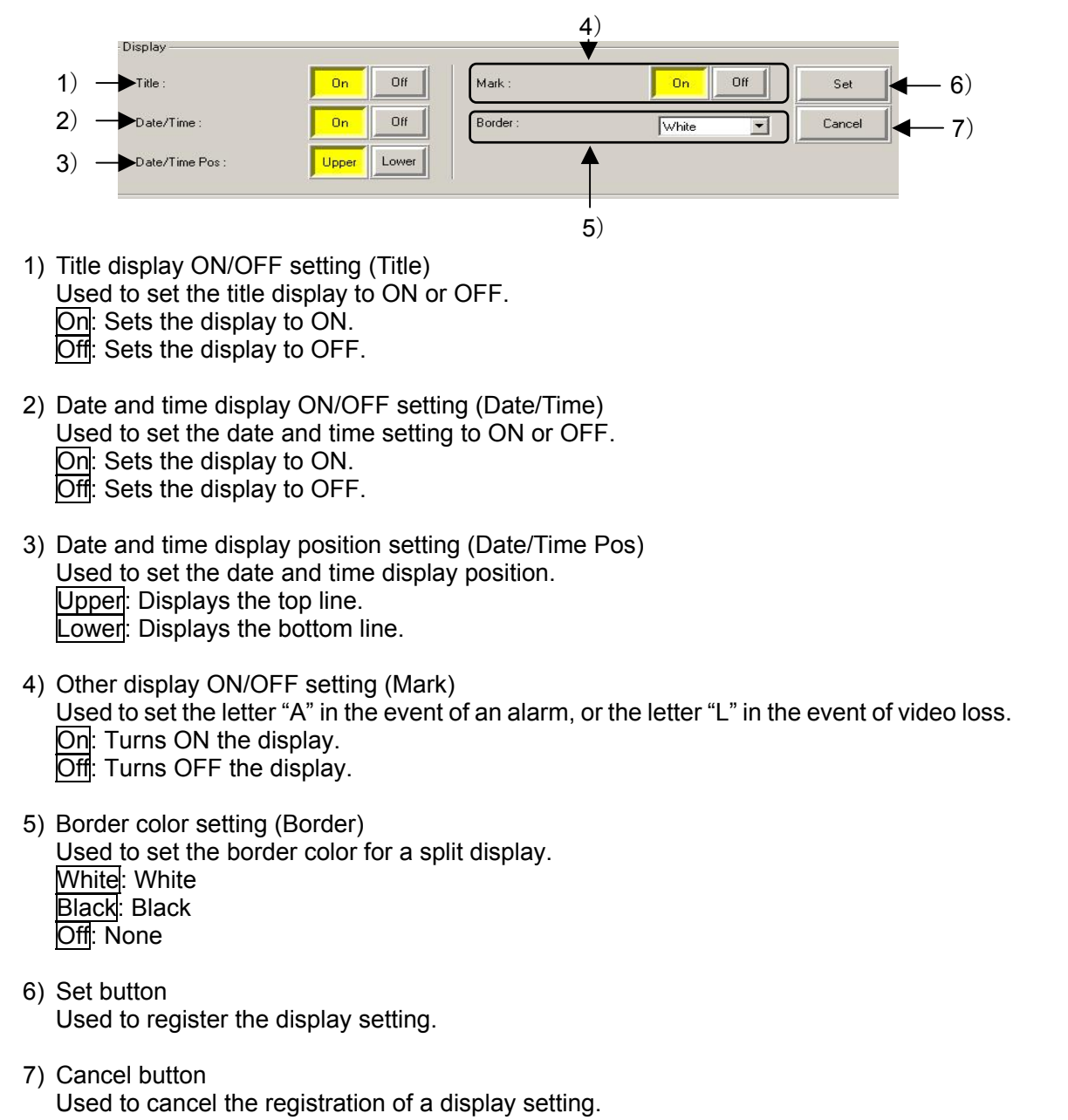

- When the MENU screen is displayed on the MV-94F main unit, a control error occurs, and the above settings are not reflected in the screen display.
- Once you click Set, you cannot use the Cancel button to return to the status that existed prior to clicking Set

### **2-8-2. Date and Time Setting Section**

You can set the date and time and also the date display order of the clock inside the MV-94F.

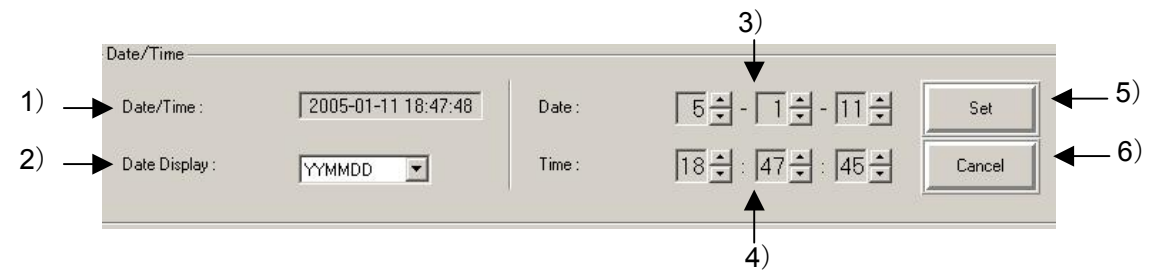

1) Date and time display (Date/Time)

Displays the date and time on the clock inside the MV-94F. The date display conforms to the registered date display order.

#### **IMPORTANT**

Depending on the status of the network, a delay may cause a discrepancy between the date and time in the MV-94F and the displayed date and time.

- 2) Date display order setting (Date Display) Used to set the order of the date display. YYMMDD: Year, month and day MMDDYY: Month, day and year DDMMYY: Day, month and year
- 3) Date setting (Date)

Used to set the date on the clock inside the MV-94F. The location for setting the year, month and day conforms to the registered date display order.

Set the lower two digits of the Western calendar year.

- 4) Time setting (Time) Used to set the time on the clock inside the MV-94F.
- 5) Set button Used to register a date and time setting.
- 6) Cancel button

Used to cancel a date and time setting.

### **NOTE**

- When the MENU screen is displayed on the MV-94F main unit, a control error occurs, and the above settings are not reflected in the screen display.
- Once you click Set, you cannot use the Cancel button to return to the status that existed prior to clicking Set.

### **2-8-3. System Setting Section**

You can display the versions of the software and hardware of the MV-94F, and disable the front panel key operations.

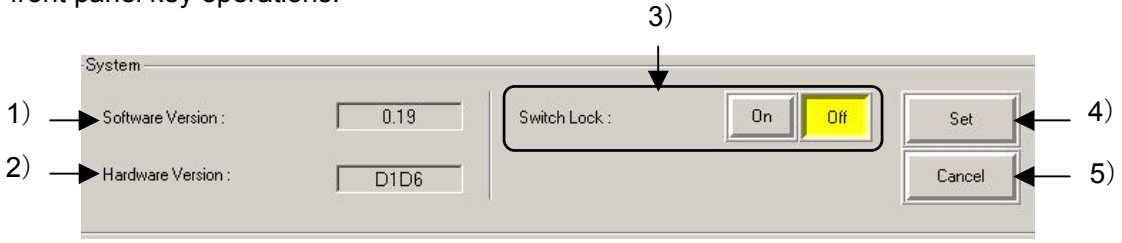

- 1) Software version display (Software Version) Displays the version of the MV-94F software.
- 2) Hardware version display (Hardware Version) Displays the version of the MV-94F hardware.
- 3) Front panel key operation lock setting (Switch Lock) Used to set the key operation lock from the front panel of the MV-94F. Off: All front panel operations are enabled. On: All front panel operations other than MENU are disabled.
- 4) Set button Used to register the system settings.
- 5) Cancel button Used to cancel the system settings.

- When the MENU screen is displayed on the MV-94F main unit, a control error occurs, and the above settings are not reflected in the screen display.
- Once you click Set, you cannot use the Cancel button to return to the status that existed prior to clicking Set.

# **3. Troubleshooting**

Before calling the serviceman, check the following items.

## **3-1. Messages**

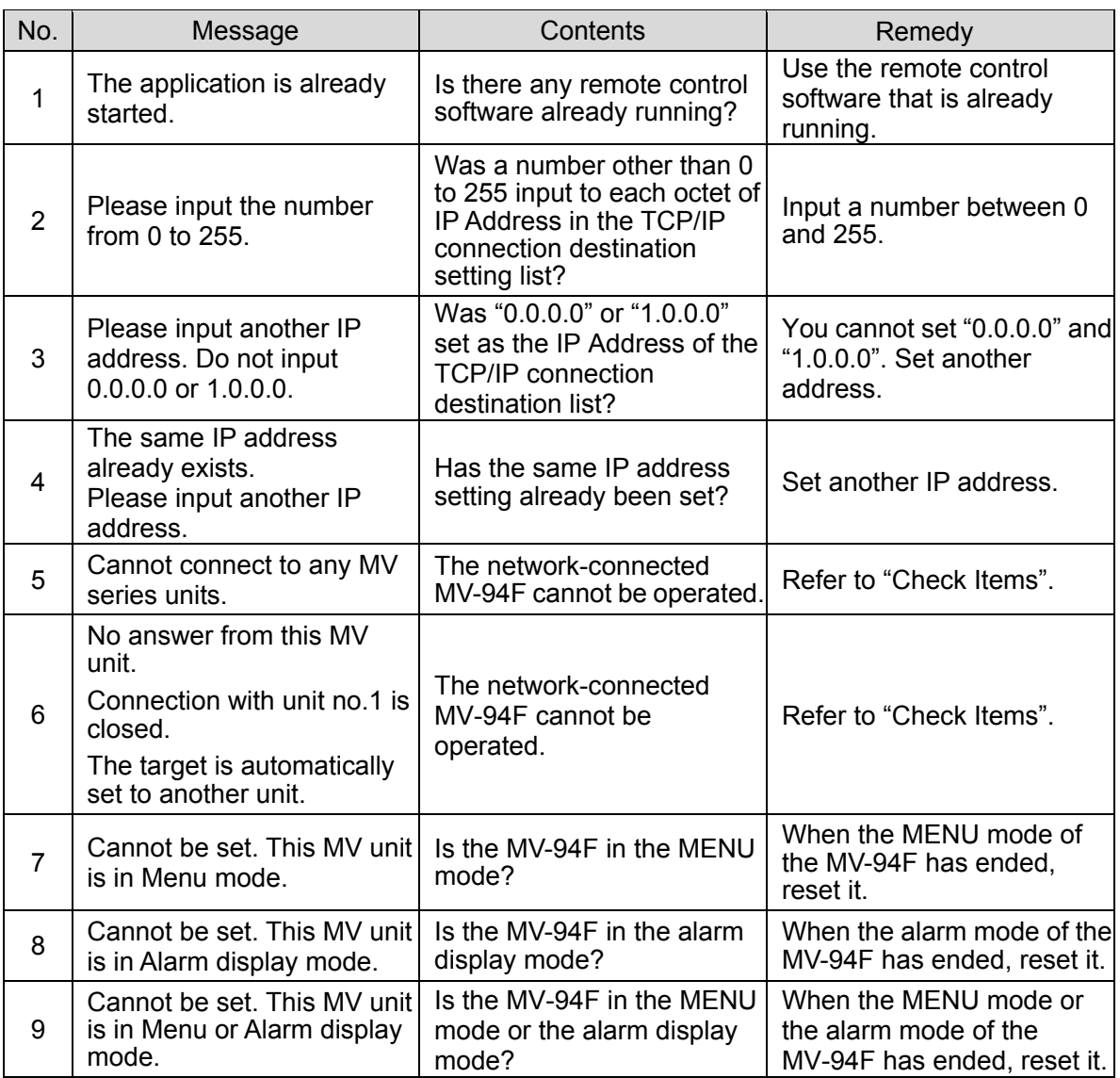

# **3-2. Check Items**

### **IMPORTANT**

If the unit does not operate correctly despite checking all of the following items, switch it OFF and then ON again. If the trouble persists, contact your local dealer.

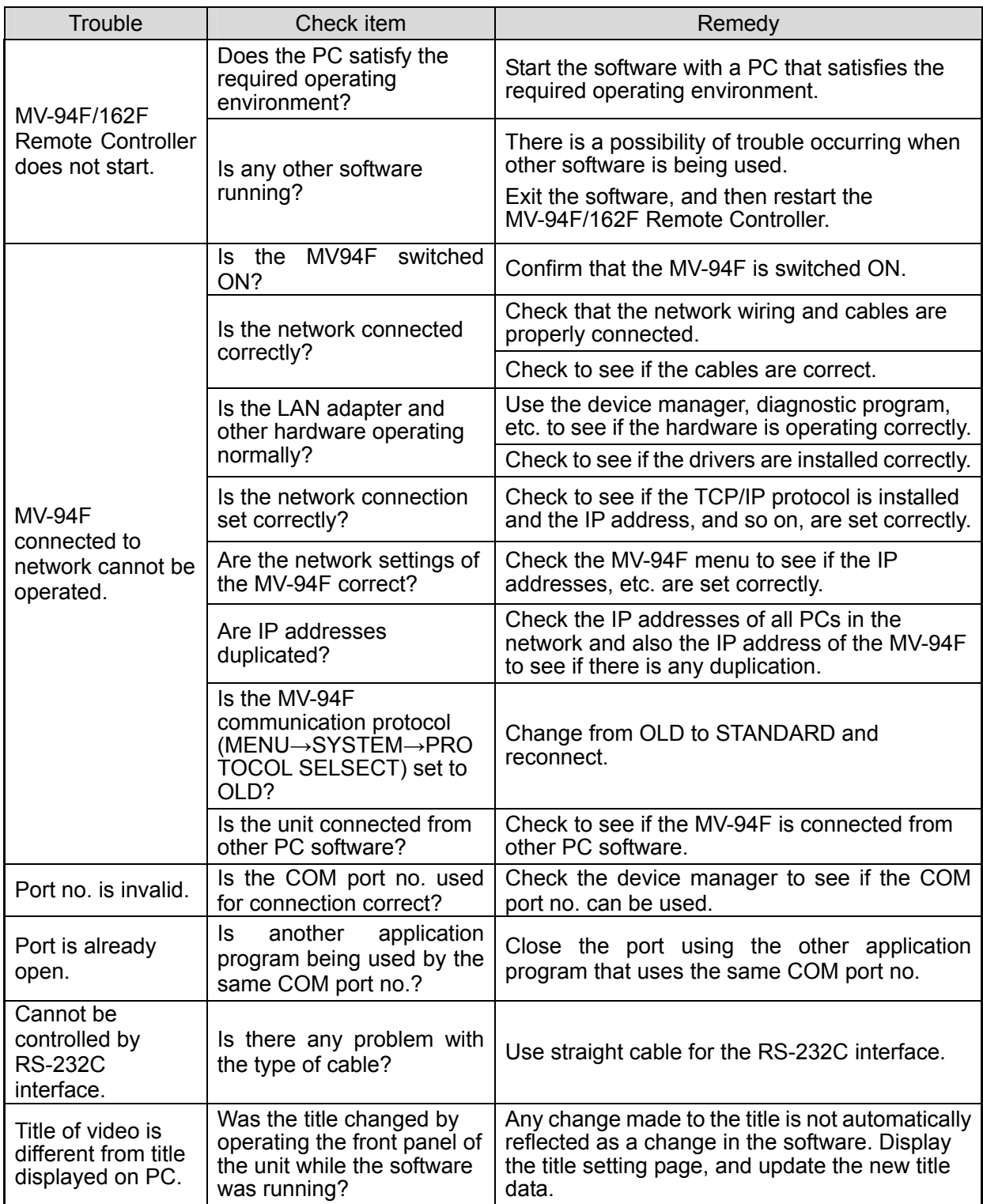

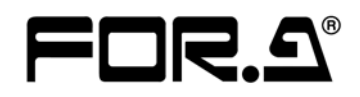

#### **FOR-A COMPANY LIMITED**

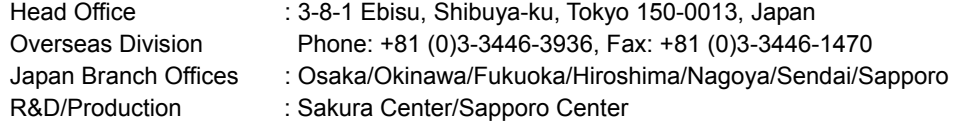

#### **FOR-A America Corporate Office**

11125 Knott Ave., Suite #A, Cypress, CA 90630, USA Phone: +1 714-894-3311 Fax: +1 714-894-5399

#### **FOR-A America East Coast Office**

Two Executive Drive, Suite 670, Fort Lee Executive Park, Fort Lee NJ 07024, USA Phone: +1 (201) 944-1120 Fax : +1 (201) 944-1132

#### **FOR-A America Distribution & Service Center**

2400 N.E. Waldo Road, Gainesville, FL 32609, USA Phone: +1 352-371-1505 Fax: +1 352-378-5320

#### **FOR-A Corporation of Canada**

346A Queen Street West, Toronto, Ontario M5V 2A2, Canada Phone: +1 416-977-0343 Fax: +1 416-977-0657

#### **FOR-A Latin America & the Caribbean**

5200 Blue lagoon Drive, Suite 760, Miami, FL 33126, USA Phone: +1-305-931-1700 Fax: +1-305-264-7890

#### **FOR-A UK Limited**

UNIT C71, Barwell Business Park, Leatherhead Road, Chessington Surrey, KT9 2NY, UK Phone: +44 (0)20-8391-7979 Fax: +44 (0)20-8391-7978

#### **FOR-A Italia S.r.l.**

Viale Europa 50 20093, Cologno Monzese (MI), Milan, Italy Phone: +39 02-254-3635/6 Fax: +39 02-254-0477

#### **FOR-A Corporation of Korea**

801 Dangsan Bld., 53-1 Dangsan-Dong, Youngdeungpo-Gu, Seoul 150-800, Korea Phone: +82 (0)2-2637-0761 Fax: +82 (0)2-2637-0760

#### **FOR-A China Limited**

708B Huateng Building, No. 302, 3 District, Jinsong, Chaoyang, Beijing 100021, China Phone: +86 (0)10-8721-6023 Fax: +86 (0)10-8721-6033

\*The contents of this manual are subject to change without notice.